## **Bennington College Courses Online: Working with Moodle**

## **Registering for a Moodle account and accessing your online course.**

Bennington College has chosen the open source course management system Moodle to help faculty and students develop a stimulating collaborative online learning environment. Moodle is easy to use and very flexible. It is well supported across multiple browsers on both Mac OS X and Windows platforms.

*A note for faculty:* all courses for the current term are loaded onto the site but remain hidden until activated by the Moodle administrator. To activate a course please contact Nino Mendolia at: *mendolia@bennington.edu* or call *extension 4382*.

*A note for students:* only those courses which feature an online component will be listed.

Returning users may continue to use their login information from the previous term. New users will need to create a login account to access their courses.

Here is a summary of the steps required to enter the site and use the resources:

*1- Go to http://moodle.bennington.edu*

*2- Log on using your Bennington College Network ID and password.* 

*3- Find your course using the Course Categories Block on the left of the page.*

*4- Click the name of the course and, if requested, enter the enrolment key supplied by your teacher. This only needs to be done once.*

Your devoted Moodle administrator recognizes this is not a perfect world; thus what follows is a step-by-step guide explaining these steps in greater detail:

**1** - Go to http://moodle.bennington.edu.

Look for the login box on the right hand side of the page. Type your Bennington network ID information into the Username and Password fields. This is the same ID used to access faculty and student information from the main College web site and to connect to Bennington College-hosted e-mail accounts (like mendolia@bennington.edu).

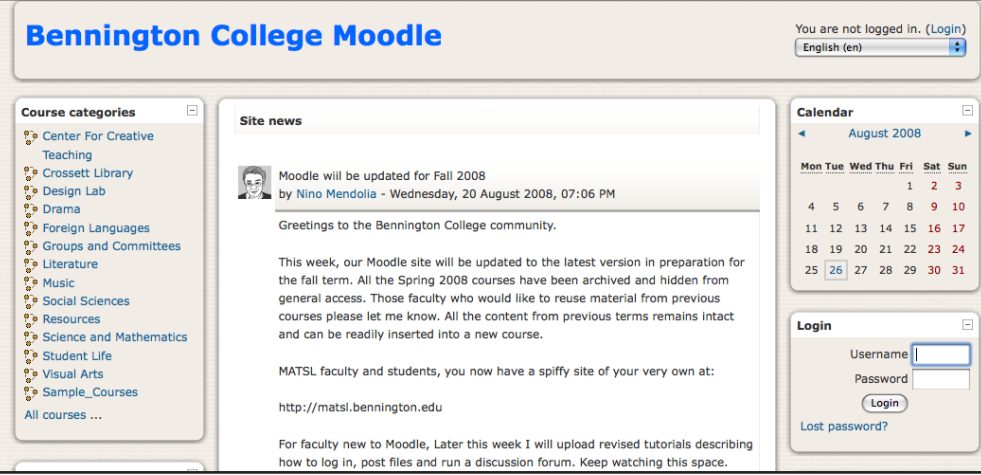

If you're unsure of your Network ID information please contact the Computer Center Coordinator, Charlotte Welch in the Dickinson Computer Center. She can be reached at: Cwelch@bennington.edu X4479

## **Bennington College Courses Online: Working with Moodle**

## **Registering for a Moodle account and accessing your online course.**

**2** - Click Continue and you will be brought to your MyMoodle landing page.

The center content section of the MyMoodle page is where your courses can be accessed; if this is your first visit it will likely be empty. All available courses are listed in the Course Categories box on the left side of page. Click one of the categories or the "all courses" link, find your course and click its name to load the page . As an example I loaded the Moodle Features Demo course from the Sample Courses category.

*Note - some courses might require a student to enter an enrolment key to gain access. This is usually set by the teacher and will be announced during the first or second class session. Thankfully, the enrolment key only needs to be entered once.*

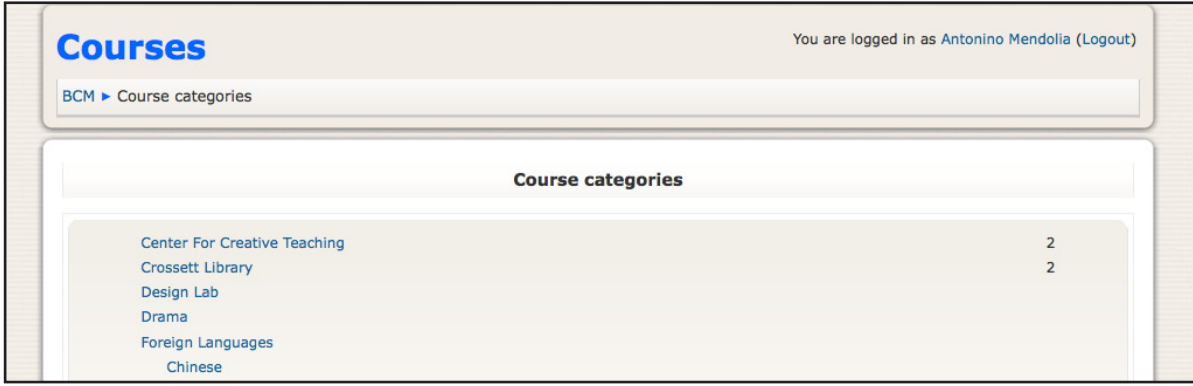

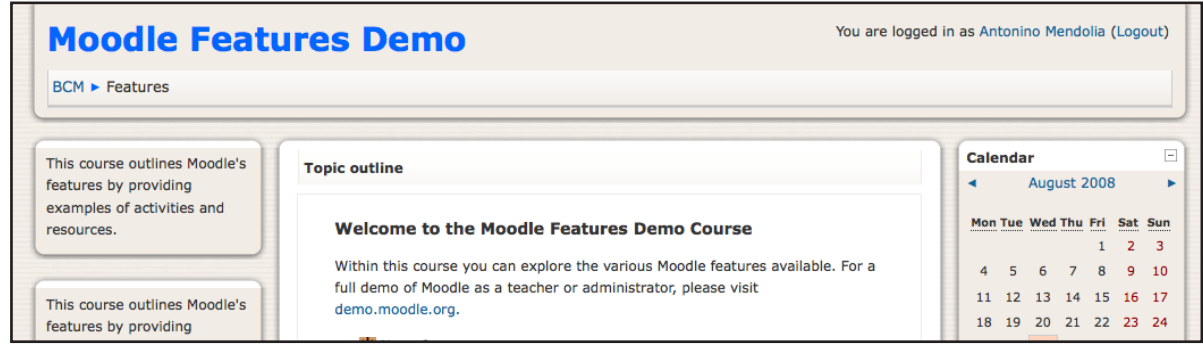

Actual course content will vary depending on the needs of the faculty member, but the overall layout remains the same throughout the site. The blocks in the center contain the curriculum material to be shared and the topics to be covered. Take a look at the Moodle Features Demo course and see for yourself what Moodle how Moodle works.

If you have any questions or problems please contact the site administrator, Nino Mendolia:

*mendolia@bennington.edu 802-440-4382*